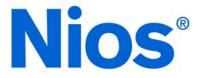

# **Nios Development Board**

## Reference Manual, Stratix Professional Edition

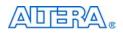

101 Innovation Drive San Jose, CA 95134 (408) 544-7000 www.altera.com Document Version: 1.1 Document Date: July 2003

Copyright © 2003 Altera Corporation. All rights reserved. Altera, The Programmable Solutions Company, the stylized Altera logo, specific device designations, and all other words and logos that are identified as trademarks and/or service marks are, unless noted otherwise, the trademarks and service marks of Altera Corporation in the U.S. and other countries. All other product or service names are the property of their respective holders. Altera products are protected under numerous U.S. and foreign patents and pending applications, mask work rights, and copyrights. Altera warrants performance of its semiconductor

products to current specifications in accordance with Altera's standard warranty, but reserves the right to make changes to any products and services at any time without notice. Altera assumes no responsibility or liability arising out of the application or use of any information, product, or service described herein except as expressly agreed to in writing by Altera Corporation. Altera customers are advised to obtain the latest version of device specifications before relying on any published information and before placing orders for products or services.

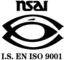

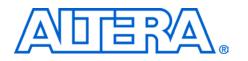

This manual provides component details about the Nios development board, Stratix Professional edition.

Table 1 shows the reference manual revision history.

| Date      | Description                                                                                     |
|-----------|-------------------------------------------------------------------------------------------------|
| July 2003 | Reflects new directory structure for SOPC Builder 3.0 and Nios Development Kit version 3.1.     |
| May 2003  | First publication for the Nios Development Kit, Stratix Professional Edition development board. |

### How to Find Information

- The Adobe Acrobat Find feature allows you to search the contents of a PDF file. Click the binoculars toolbar icon to open the Find dialog box.
- Bookmarks serve as an additional table of contents.
- Thumbnail icons, which provide miniature previews of each page, provide a link to the pages.
- Numerous links, shown in green text, allow you to jump to related information.

### How to Contact Altera

For the most up-to-date information about Altera products, go to the Altera world-wide web site at http://www.altera.com.

For technical support on this product, go to http://www.altera.com/mysupport. For additional information about Altera products, consult the sources shown in Table 2.

| Table 2. How to Contact Altera |                                                                   |                                                                |  |
|--------------------------------|-------------------------------------------------------------------|----------------------------------------------------------------|--|
| Information Type               | USA & Canada                                                      | All Other Locations                                            |  |
| Product literature             | http://www.altera.com                                             | http://www.altera.com                                          |  |
| Altera literature services     | lit_req@altera.com (1)                                            | lit_req@altera.com (1)                                         |  |
| Non-technical customer service | (800) 767-3753                                                    | (408) 544-7000<br>(7:30 a.m. to 5:30 p.m.<br>Pacific Time)     |  |
| Technical support              | (800) 800-EPLD (3753)<br>(7:30 a.m. to 5:30 p.m.<br>Pacific Time) | (408) 544-7000 (1)<br>(7:30 a.m. to 5:30 p.m.<br>Pacific Time) |  |
|                                | http://www.altera.com/mysupport/                                  | http://www.altera.com/mysupport/                               |  |
| FTP site                       | ftp.altera.com                                                    | ftp.altera.com                                                 |  |

#### Note:

(1) You can also contact your local Altera sales office or sales representative.

### Typographic Conventions

This document uses the typographic conventions shown in Table 3.

| Visual Cue                                  | Meaning                                                                                                    |  |  |  |
|---------------------------------------------|----------------------------------------------------------------------------------------------------|--|--|--|
| Bold Type with Initial<br>Capital Letters   | Command names, dialog box titles, checkbox options, and dialog box options are shown in bold, initial capital letters. Example: <b>Save As</b> dialog box.                                                                                                    |  |  |  |
| bold type                                   | External timing parameters, directory names, project names, disk drive names, filenames, filename extensions, and software utility names are shown in bold type. Examples: f <sub>MAX</sub> , \QuartusII directory, d: drive, chiptrip.gdf file.                                                                                              |  |  |  |
| Bold italic type                            | Book titles are shown in bold italic type with initial capital letters. Example:<br><b>1999 Device Data Book</b> .                                                                                                    |  |  |  |
| Italic Type with Initial<br>Capital Letters | Document titles are shown in italic type with initial capital letters. Example: AN 75 (High-Speed Board Design).                                                                                                    |  |  |  |
| Italic type                                 | Internal timing parameters and variables are shown in italic type. Examples: $t_{P A}$ , $n + 1$ . Variable names are enclosed in angle brackets (<>) and shown in italic type. Example: < <i>file name</i> >, <i><project i="" name<="">&gt;.<b>pof</b> file.</project></i>                                                                  |  |  |  |
| Initial Capital Letters                     | Keyboard keys and menu names are shown with initial capital letters. Examples: Delete key, the Options menu.                                                                                                    |  |  |  |
| "Subheading Title"                          | References to sections within a document and titles of Quartus II Help topics are shown in quotation marks. Example: "Configuring a FLEX 10K or FLEX 8000 Device with the BitBlaster <sup>TM</sup> Download Cable."                                                                                                    |  |  |  |
| Courier type                                | Signal and port names are shown in lowercase Courier type. Examples: data1, tdi, input. Active-low signals are denoted by suffix n, e.g., resetn.                                                                                                    |  |  |  |
|                                             | Anything that must be typed exactly as it appears is shown in Courier type. For<br>example: c:\quartusII\qdesigns\tutorial\chiptrip.gdf. Also, sections<br>of an actual file, such as a Report File, references to parts of files (e.g., the AHDL<br>keyword SUBDESIGN), as well as logic function names (e.g., TRI) are shown in<br>Courier. |  |  |  |
| 1., 2., 3., and a., b., c.,                 | Numbered steps are used in a list of items when the sequence of the items is important, such as the steps listed in a procedure.                                                                                                    |  |  |  |
|                                             | Bullets are used in a list of items when the sequence of the items is not important.                                                                                                    |  |  |  |
| ✓                                           | The checkmark indicates a procedure that consists of one step only.                                                                                                    |  |  |  |
| I                                           | The hand points to information that requires special attention.                                                                                                    |  |  |  |
| 4                                           | The angled arrow indicates you should press the Enter key.                                                                                                    |  |  |  |
| · •                                         | The feet direct you to more information on a particular topic.                                                                                                    |  |  |  |

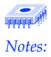

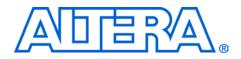

### **Table of Contents**

| About this Manual                                   | iii |
|-----------------------------------------------------|-----|
| How to Find Information                             | iii |
| How to Contact Altera                               | iv  |
| Typographic Conventions                             | v   |
| Features                                            | 9   |
| General Description                                 | 9   |
| Default Reference Design                            |     |
| Board Components                                    | 9   |
| Restoring the Default Reference Design to the Board |     |
| Block Diagram                                       |     |
| Nios Development Board Components                   |     |
| The Stratix EP1S40 Device                           |     |
| Flash Memory Device                                 |     |
| Compact Flash Connector                             |     |
| SDRAM Device                                        |     |
| Dual SRAM Devices                                   |     |
| Ethernet MAC/PHY                                    |     |
| Expansion Prototype Connector (PROTO1)              |     |
| Expansion Prototype Connector (PROTO2)              |     |
| Mictor Connector                                    |     |
| Serial Port Connectors                              |     |
| Dual Seven-Segment Display                          |     |
| Push-Button Switches                                |     |
| Individual LEDs                                     |     |
| Configuration Controller Device (EPM7128AE)         |     |
| Reset Distribution                                  |     |
| Starting Configuration                              |     |
| Stratix Configuration                               |     |
| Configuration Data                                  |     |
| Safe and User Configurations                        |     |
| Using Conventional Flash Memory                     |     |
| The Configuration-Status LEDs                       |     |
| Configuration and Reset Buttons                     |     |
| SW8 – CPU Reset                                     |     |
| SW9 – Safe Config                                   |     |
| SW10 – Reset, Config                                |     |
| Power-Supply Circuitry                              |     |
| Clock Circuitry                                     |     |

| JTAG Connections                              |    |
|-----------------------------------------------|----|
| JTAG to Stratix Device (J24)                  |    |
| JTAG to MAX Device (J5)                       |    |
| Appendix A: Shared Bus Table                  |    |
| Appendix B: Restore the Factory Configuration |    |
| Configuring the Stratix Device                |    |
| Reprogramming the Flash Memory                |    |
| Appendix C: Board Ethernet Connection         | 45 |
| Connecting the Ethernet Cable                 | 45 |
| Connecting the LCD Display                    |    |
| Obtaining an IP address: DHCP                 |    |
| IP Addresses for Point-to-Point Connections   |    |
| IP Addresses for LAN Connections              |    |
| Browsing your Board                           |    |
| Index                                         |    |

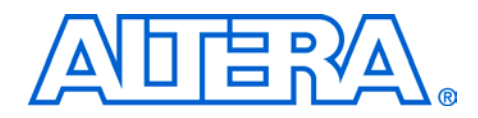

### **Board Components**

### **Features**

- A Stratix<sup>TM</sup> EP1S40F780C5 device
- 8 Mbytes of flash memory
- 1 Mbyte of static RAM
- 16 Mbytes of SDRAM
- On board logic for configuring the Stratix Professional device from flash memory
- On-board Ethernet MAC/PHY device
- Two 5-V-tolerant expansion/prototype headers each with access to 41 Stratix Professional user I/O pins
- CompactFlash<sup>TM</sup> connector header for Type I Compact Flash (CF) cards
- Mictor connector for hardware and software debug
- Two RS-232 DB9 serial ports
- Four push-button switches connected to Stratix Professional user I/O pins
- Eight LEDs connected to Stratix Professional user I/O pins
- Dual 7-segment LED display
- JTAG connectors to Altera<sup>®</sup> devices via Altera download cables
- 50 MHz Oscillator and zero-skew clock distribution circuitry
- Power-on reset circuitry

### General Description

The Nios development board, Stratix professional edition, provides a hardware platform for developing embedded systems based on Altera Stratix devices. The Nios development board features a Stratix EP1S40F780C5 device with 41,250 logic elements (LEs) and 3,423,744 Kbits of on-chip memory.

The Nios development board comes pre-programmed with a 32-bit Nios processor reference design. Hardware designers can use the reference design as an example of how to use the features of the Nios development board. Software designers can use the pre-programmed Nios processor design on the board to begin prototyping software immediately.

#### **Default Reference Design**

When power is applied to the board, the on-board configuration logic configures the Stratix FPGA using hardware configuration data stored in flash. When the device is configured, the Nios processor design in the FPGA wakes up and begins executing boot code from flash memory.

The default reference design provides facilities to download new, userdefined software and hardware configuration data to the board from a host computer. Download methods include a serial cable, a JTAG download cable, or an Ethernet cable. The GERMS monitor, an Alteraprovided monitor program for the Nios processor, is running on the Console RS-232 serial port (J19). Simultaneously, a web server program is running via the ethernet connection.

The Ethernet port provides a very fast and easy method to download hardware and software images to the board via a web browser on your host computer. For instructions on communicating with your Nios development board via Ethernet, see "Appendix C: Board Ethernet Connection" on page 45.

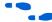

See the Nios Development Kit, Stratix Professional Edition Getting Started User Guide for instructions on setting up the Nios development board. See the Nios Hardware Development Tutorial for instructions on using this preloaded reference design.

#### Restoring the Default Reference Design to the Board

In the course of development, you may overwrite or erase the flash memory space containing the default reference design. Altera provides the flash image for the default reference design, so that you can always return the board to its default state. These default reference files are located in the Nios development kit examples directory.

See "Appendix B: Restore the Factory Configuration" on page 43 for more information.

### **Block Diagram**

Figure 1 shows a block diagram of the board.

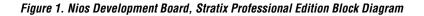

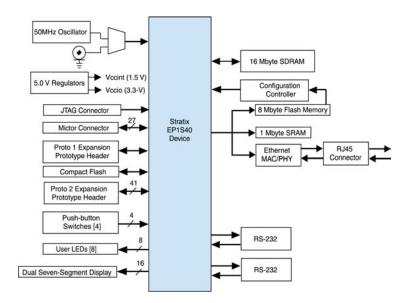

### Nios Development Board Components

This section contains a brief overview of important components on the Nios development board (see Figure 2). Links to the component manufacturers are included when available.

A complete set of schematics, a physical layout database, and GERBER files for the Nios development board are installed in the **documents** directory for the Nios development kit.

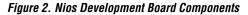

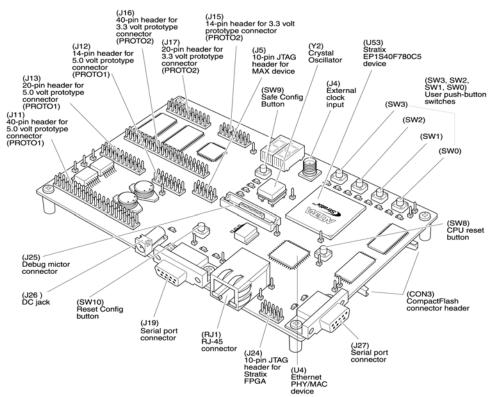

### The Stratix EP1S40 Device

U53 is a Stratix EP1S40F780C5 device in a 780-pin FineLine BGA<sup>®</sup> package. Table 1 lists the Stratix device features.

| Table 1. Stratix 1S40 Device Features |           |  |
|---------------------------------------|-----------|--|
| Logic Elements                        | 41,250    |  |
| M512 RAM blocks (32 x 18 bits)        | 384       |  |
| M4K RAM blocks (128 x 36 bits)        | 183       |  |
| M-RAM blocks (4K x 144 bits)          | 4         |  |
| Total RAM bits                        | 3,423,744 |  |
| DSP blocks                            | 6         |  |
| Embedded multipliers                  | 48        |  |
| PLLs                                  | 12        |  |
| Maximum user I/O pins                 | 822       |  |

The development board provides two separate methods for configuring the Stratix device:

- 1. Using the Quartus II software running on a host computer, a designer configures the device directly via an Altera download cable connected to the Stratix JTAG header (J24).
- 2. When power is applied to the board, a configuration controller device (U3) attempts to configure the Stratix device with hardware configuration data stored in flash memory. For more information on the configuration controller, see "Configuration Controller Device (EPM7128AE)" on page 27.

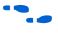

See the Altera Stratix literature page for Stratix-related documentation at www.altera.com/literature/lit-stx.html including a Stratix EP1S40 pinout document.

### Flash Memory Device

U5 is an 8 Mbyte AMD AM29LV065D flash memory device connected to the Stratix device and can be used for two purposes:

- 1. A Nios embedded processor implemented on the Stratix device can use the flash memory as general-purpose readable memory and non-volatile storage.
- 2. The flash memory can hold Stratix configuration data that is used by the configuration controller to load the Stratix device at power-up. See "Configuration Controller Device (EPM7128AE)" on page 27. for related information.

Hardware configuration data that implements the Nios reference design is pre-stored in this flash memory. The pre-loaded Nios reference design, once loaded, can identify the 8 Mbyte flash memory in its address space and includes monitor software that can download files (either new Stratix configuration data, Nios embedded processor software, or both) into flash memory. The Nios embedded processor software includes subroutines for writing and erasing this specific type of AMD flash memory.

The flash memory device shares address and data connections with the SRAM chips and the Ethernet MAC/PHY chip. For shared bus information, see "Appendix A: Shared Bus Table" on page 39.

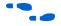

See www.amd.com for detailed information about the flash memory device.

### Compact Flash Connector

The compact flash connector (CON3) enables hardware designs to access a compact flash card (see Figure 3). The following two access modes are supported:

- ATA (hot swappable mode)
- IDE (IDE hard disk mode)

#### Figure 3. Compact Flash Connector

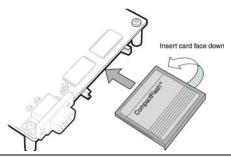

The IDE connection mode includes a power MOSFET which controls power to the compact flash card. This MOSFET is controllable through an IO pin on the Stratix device.

The compact flash connector shares several Stratix I/O pins with expansion prototype connector header (PROTO1), see "Expansion Prototype Connector (PROTO1)" on page 19 for PROTO1 details.

| Stratix Device Pin<br>(U53) | Compact Flash Pin<br>(CON3) | Compact Flash Function |  |
|-----------------------------|-----------------------------|------------------------|--|
| GND                         | 1                           | GND                    |  |
| M4                          | 2                           | D03                    |  |
| N6                          | 3                           | D04                    |  |
| N1                          | 4                           | D05                    |  |
| N9                          | 5                           | D06                    |  |
| P3                          | 6                           | D07                    |  |
| J2                          | 7                           | -CE                    |  |
| M7                          | 8                           | A10                    |  |
| K7                          | 9                           | -OE                    |  |
| K3                          | 10                          | A09                    |  |
| H3                          | 11                          | A08                    |  |
| L7                          | 12                          | A07                    |  |
| VCC                         | 13                          | VCC                    |  |
| L8                          | 14                          | A06                    |  |
| H2                          | 15                          | A05                    |  |
| H1                          | 16                          | A04                    |  |
| L6                          | 17                          | A03                    |  |
| L10                         | 18                          | A02                    |  |
| J3                          | 19                          | A01                    |  |
| L9                          | 20                          | A00                    |  |
| N3                          | 21                          | D00                    |  |
| L2                          | 22                          | D01                    |  |
| N8                          | 23                          | D02                    |  |
| K4                          | 24                          | WP                     |  |
| GND                         | 25                          | -CD2                   |  |
| R3                          | 26                          | -CD1                   |  |
| M3                          | 27                          | D11                    |  |
| N7                          | 28                          | D12                    |  |
| L1                          | 29                          | D13                    |  |
| N4                          | 30                          | D14                    |  |
| L3                          | 31                          | D15                    |  |
| K8                          | 32                          | -CE2                   |  |
| GND                         | 33                          | -VS1                   |  |
| M9                          | 34                          | -OIORD                 |  |

Table 2 below provides compact flash pin out details

| Table 2. Compact Flash (CON3) Pin Table (Part 2 of 2) |                             |                        |  |
|-------------------------------------------------------|-----------------------------|------------------------|--|
| Stratix Device Pin<br>(U53)                           | Compact Flash Pin<br>(CON3) | Compact Flash Function |  |
| M10                                                   | 35                          | -IOWR                  |  |
| L5                                                    | 36                          | -WE                    |  |
| M5                                                    | 37                          | RDY/BSY                |  |
| VCC                                                   | 38                          | VCC                    |  |
| GND                                                   | 39                          | -CSEL                  |  |
| NC                                                    | 40                          | -VS2                   |  |
| RESET_n                                               | 41                          | RESET                  |  |
| K1                                                    | 42                          | -WAIT                  |  |
| J4                                                    | 43                          | -INPACK                |  |
| G2                                                    | 44                          | -REG                   |  |
| J1                                                    | 45                          | BVD2                   |  |
| M8                                                    | 46                          | BVD1                   |  |
| N10                                                   | 47                          | D081                   |  |
| M2                                                    | 48                          | D091                   |  |
| N5                                                    | 49                          | D101                   |  |
| GND                                                   | 50                          | GND                    |  |

See www.molex.com for more compact flash connector (CON3) information. See www.compactflash.org for more information on the compact flash connector.

### **SDRAM Device**

The SDRAM device (U57) is a Micron MT48LC4M32B2 chip with PC100 functionality and self refresh mode. The SDRAM is fully synchronous with all signals registered on the positive edge of the system clock (clk).

The SDRAM device pins are connected to the Stratix device (see Table 3). An SDRAM controller peripheral is included with the Nios development kit, allowing a Nios processor to view the SDRAM device as a large, linearly addressable memory.

| Table 3. SDRAM (U57) Pin Table (Part 1 of 3)    |    |      |  |  |  |
|-------------------------------------------------|----|------|--|--|--|
| Pin Name Pin Number Connects to Stratix Pin (1) |    |      |  |  |  |
| A0                                              | 25 | AE4  |  |  |  |
| A1                                              | 26 | W12  |  |  |  |
| A2                                              | 27 | AC11 |  |  |  |
| A3                                              | 60 | W10  |  |  |  |

| Pin Name | Pin Number | Connects to Stratix Pin (1 |  |
|----------|------------|----------------------------|--|
| A4       | 61         | AA11                       |  |
| A5       | 62         | AC10                       |  |
| A6       | 63         | AB11                       |  |
| A7       | 64         | AC8                        |  |
| A8       | 65         | AB10                       |  |
| A9       | 66         | V11                        |  |
| A10      | 24         | Y11                        |  |
| A11      | 21         | AB7                        |  |
| BA0      | 22         | AG19                       |  |
| BA1      | 23         | AF19                       |  |
| DQ0      | 2          | AH4                        |  |
| DQ1      | 4          | AE5                        |  |
| DQ2      | 5          | AG3                        |  |
| DQ3      | 7          | AG5                        |  |
| DQ4      | 8          | AG4                        |  |
| DQ5      | 10         | AF4                        |  |
| DQ6      | 11         | AH5                        |  |
| DQ7      | 13         | AF5                        |  |
| DQ8      | 74         | AFS<br>AE6                 |  |
| DQ9      | 76         | AG6                        |  |
| DQ10     | 77         | AH6                        |  |
| DQ11     | 79         | AD6                        |  |
| DQ12     | 80         | AF7                        |  |
| DQ13     | 82         | AH7                        |  |
| DQ14     | 83         | AG7                        |  |
| DQ15     | 85         | AF6                        |  |
| DQ16     | 31         | AG8                        |  |
| DQ17     | 33         | AF8                        |  |
| DQ18     | 34         | AD8                        |  |
| DQ19     | 36         | AH9                        |  |
| DQ20     | 37         | AH8                        |  |
| DQ21     | 39         | AE9                        |  |
| DQ23     | 42         | AG9                        |  |
| DQ24     | 45         | AD10                       |  |
| DQ25     | 47         | AF10                       |  |
| DQ26     | 48         | AH10                       |  |
| DQ27     | 50         | AE10                       |  |

| Table 3. SDRAM (U57) Pin Table (Part 3 of 3) |            |                             |  |
|----------------------------------------------|------------|-----------------------------|--|
| Pin Name                                     | Pin Number | Connects to Stratix Pin (1) |  |
| DQ28                                         | 51         | AF11                        |  |
| DQ29                                         | 53         | AE11                        |  |
| DQ30                                         | 54         | AH11                        |  |
| DQ31                                         | 56         | AG11                        |  |
| DQM0                                         | 16         | AE14                        |  |
| DQM1                                         | 71         | Y13                         |  |
| DQM2                                         | 28         | AE7                         |  |
| DQM3                                         | 59         | AG10                        |  |
| RAS_N                                        | 19         | AH3                         |  |
| CAS_N                                        | 18         | AD18                        |  |
| CKE                                          | 67         | AE18                        |  |
| CS_N                                         | 20         | AG18                        |  |
| WE_N                                         | 17         | AH19                        |  |
| CLK                                          | 68         | U2, pin 19 <i>(</i> 2)      |  |

#### Note to Table 3

(1) Unless otherwise noted

(2) Buffered from Stratix pin clock-output E15.

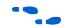

See www.micron.com for detailed SDRAM information.

### Dual SRAM Devices

U35 and U36 are two (512 Kbyte x 16-bit) asynchronous SRAM devices. They are connected to the Stratix device so they can be used by a Nios embedded processor as general-purpose memory. The two 16-bit devices can be used in parallel to implement a 32-bit wide memory subsystem. The pre-loaded Nios reference design identifies these SRAM devices in its address space as a contiguous 1Mbyte, 32-bit-wide, zero-wait-state main memory.

The SRAM devices share address and data connections with the flash memory and the Ethernet MAC/PHY device. For shared bus information, see "Appendix A: Shared Bus Table" on page 39.

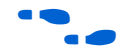

See www.idt.com for detailed information about the SRAM devices.

### Ethernet MAC/PHY

The LAN91C111 (U4) is a mixed signal analog/digital device that implements protocols at 10Mbps and 100 Mbps. The control pins of U4 are connected to the Stratix device so that Nios systems can access Ethernet via the RJ-45 connector (RJ1). See Figure 4. The Nios development kit includes hardware and software components that allow Nios processor systems to communicate with the LAN91C111 Ethernet device.

Figure 4. Ethernet MAC/PHY Device

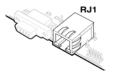

The Ethernet MAC/PHY device share address and data connections with the flash memory and the SRAM chips. For shared bus information, see "Appendix A: Shared Bus Table" on page 39.

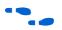

### Expansion Prototype Connector (PROTO1)

See www.smsc.com for detailed information about the LAN91C111 device. See the *Plugs Ethernet Library Reference Manual* for details on accessing the MAC/PHY device in Nios software.

The PROTO1 expansion prototype connectors share Stratix IO pins with the compact flash connector. Designs may use either the PROTO1 connectors or the compact flash.

Headers J11, J12, and J13 collectively form the standard-footprint, mechanically-stable connection that can be used (for example) as an interface to a special-function daughter card.

See the Altera web site for a list of available expansion daughter cards that can be used with the Nios development board at www.altera.com/devkits.

The expansion prototype connector interface includes:

- 41 I/O pins for prototyping. All 41 I/O pins connect to user I/O pins on the Stratix device. Each signal passes through analog switches (U19, U20, U21, U22 and U25) to protect the Stratix device from 5-V logic levels. These analog switches are permanently enabled.
- A buffered, zero-skew copy of the on-board OSC output (from U2).
- A buffered, zero-skew copy of the Cyclone's phase-locked loop (PLL)-output (from U53)
- A logic-negative power-on-reset signal
- Five regulated 3.3-V power-supply pins (2A total max load for both PROTO1 & PROTO2)

- One regulated 5-V power-supply pin (1A total max load for both PROTO1 &PROTO2)
- Numerous ground connections

The output logic level on the expansion prototype connector pins is 3.3V. The power supply included with the Nios development kit cannot supply the maximum load current specified above.

Figure 5, Figure 6 and Figure 7 on page 21 show connections from the PROTO1 expansion headers to the Stratix device. Unless otherwise noted, labels indicate Stratix device pin numbers.

Figure 5. Expansion Prototype Connector - J11

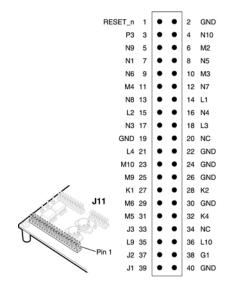

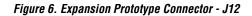

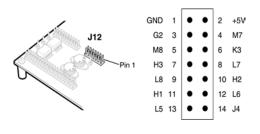

Figure 7. Expansion Prototype Connector - J13

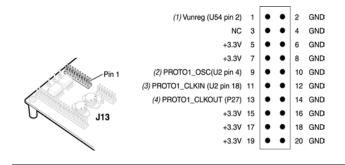

#### Note to Figure 7

- (1) Unregulated voltage from AC to DC power transformer.
- (2) Clk from board oscillator.
- (3) Clk from PLD via buffer.
- (4) Clk output from protocard to PLD.

## Headers J15, J16, and J17 collectively form the standard-footprint, mechanically-stable connection that can be used (for example) as an interface to a special-function daughter card.

The expansion prototype connector interface includes:

- 41 I/O pins for prototyping. All 41 I/O pins connect to user I/O pins on the Stratix device. Each signal passes through analog switches (U27, U28, U29, U30 and U31) to protect the Stratix device from 5-V logic levels. These analog switches are permanently enabled.
- A buffered, zero-skew copy of the on-board OSC output (from U2).
- A buffered, zero-skew copy of the Cyclone's phase-locked loop (PLL)-output (from U53)
- A logic-negative power-on-reset signal

### Expansion Prototype Connector (PROTO2)

- Five regulated 3.3-V power-supply pins (2A total max load for both PROTO1 &PROTO2)
- One regulated 5-V power-supply pin (1A total max load for both PROTO1 &PROTO2)
- Numerous ground connections

The output logic level on the expansion prototype connector pins is 3.3V. The power supply included with the Nios development kit cannot supply the maximum load current specified above.

Figure 8, Figure 9 on page 23 and Figure 10 on page 23 show connections from the PROTO2 expansion headers to the Stratix device. Unless otherwise noted, labels indicate Stratix device pin numbers.

Figure 8. Expansion Prototype Connector - J16

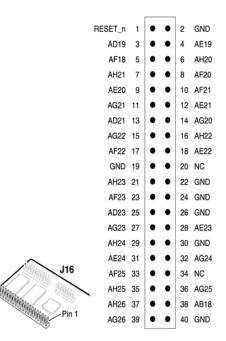

Figure 9. Expansion Prototype Connector - J15

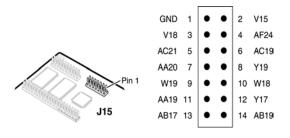

Figure 10. Expansion Prototype Connector - J17

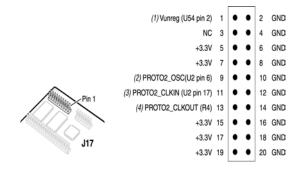

#### Note to Figure 10

- (1) Unregulated voltage from AC to DC power transformer.
- (2) Clk from board oscillator.
- (3) Clk from PLD via buffer.
- (4) Clk output from protocard to PLD.

The Mictor connector (J25) can be used to transmit up to 27 high-speed I/O signals with very low noise via a shielded Mictor cable. J25 is used as a debug port. Twenty five of the Mictor connector signals are used as data, and two signals are used as clock input and clock output.

Most pins on J25 connect to I/O pins on the Stratix device (U53). For systems that do not use the Mictor connector for the Nios on-chip instrumentation (OCI)<sup>™</sup> debug module, any on-chip signals can be routed to I/O pins and probed at J25 via a Mictor cable. External scopes and logic analyzers can connect to J25 and analyze a large number of signals simultaneously.

### Mictor Connector

P

The Nios OCI debug module is the First Silicon Solutions Inc. (FS2) OCI core.

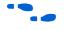

See the *Nios Development Software Tutorial* for the more information about the OCI debug module.

Figure 11 shows an example of an in-target system analyzer ISA-NIOS/T (sold separately) by First Silicon Solutions (FS2) Inc. For details see www.fs2.com.

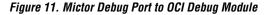

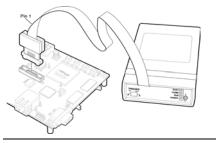

Five of the signals connect directly to the JTAG pins on the Stratix device (U53), and also connect directly to the Stratix device's JTAG connector (J24). The JTAG signals have special usage requirements. You cannot use J24 and J25 at the same time.

Figure 12 below shows connections from the Mictor connector to the Stratix device. Figure 13 shows the pin out for J25. Unless otherwise noted, labels indicate Stratix device pin numbers.

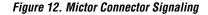

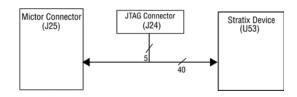

NC NC TR\_CLK NC NC 4 nictor CLK 6 K22 K21 8 N24 10 N23 TDO 12 VCC3\_3 VCC3\_3 M25 G28 TCK 13 15 14 16 17 19 TMS 18 M26 TDI 20 N22 21 22 N21 TRST 22 N21 24 K27 26 K28 28 M20 30 M19 32 L25 34 L26 36 N26 38 N25 G27 23 M27 25 J25 N28 27 N20 29 N19 31 P26 33 L27 35 L28 37

#### Figure 13. Debug Mictor Connector - J25

### Serial Port Connectors

J19 & J27 are standard DB-9 serial connectors. These connectors are typically used for communication with a host computer using a standard, 9-pin serial cable connected to (for example) a COM port. Level-shifting buffers (U52 and U58) are used between J19 & J27 and the Stratix device, because the Stratix device cannot interface to RS-232 voltage levels directly.

The Nios development board provides two serial connectors, one labeled Console and the other labeled Debug. Many processor systems make use of multiple UART communication channels during prototype and debug stages.

The console serial port is able to transmit all RS-232 signals. Alternately, the Stratix design may use only the signals it needs, such as RXD and TXD. LEDs are connected to the RXD and TXD signals, giving a visual indication when data is being transmitted or received. Figure 14 and Figure 15 show the pin connections between the Console and Debug serial connectors and the Stratix device.

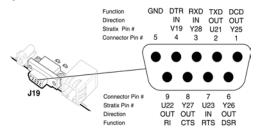

Figure 14. Console Serial Port Connector - J19

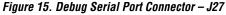

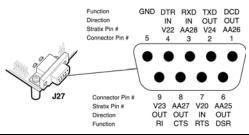

### Dual Seven-Segment Display

U8 and U9 are connected to the Stratix device so that each segment is individually controlled by a general-purpose I/O pin. When the Stratix pin drives logic 0, the corresponding LED turns on. See Figure 16 for Stratix device pin out details.

#### Figure 16. Dual-7-Segment Display

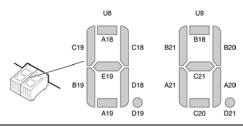

The pre-loaded Nios reference design includes parallel input/output (PIO) registers and logic for driving this display.

### Push-Button Switches

SW0 – SW3 are momentary-contact push-button switches and are used to provide stimulus to designs in the Stratix device. See Figure 17 on page 27. Each switch is connected to an Stratix general-purpose I/O pin with a pull-up resistor as shown in Table 4. The Stratix device pin will see a logic 0 when each switch is pressed.

| Table 4. Push Button Switches Pin Out Table |     |     |     |     |
|---------------------------------------------|-----|-----|-----|-----|
| Button                                      | SWO | SW1 | SW2 | SW3 |
| Stratix Pin                                 | W5  | W6  | AB2 | AB1 |

### **Individual LEDs**

This Nios development board provides eight individual LEDs connected to the Stratix device. See Figure 17 on page 27. D0 – D7 are connected to general purpose I/O pins on the Stratix device as shown in Table 5. When the Stratix pin drives logic 1, the corresponding LED turns on.

| Table 5. LED Pin Out Table |     |     |     |     |     |     |     |     |
|----------------------------|-----|-----|-----|-----|-----|-----|-----|-----|
| LED                        | DO  | D1  | D2  | D3  | D4  | D5  | D6  | D7  |
| Stratix Pin                | H27 | H28 | L23 | L24 | J25 | J26 | L20 | L19 |

#### Figure 17. SWO – SW3 Push Button Switches and Individual LEDs

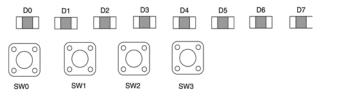

### Configuration Controller Device (EPM7128AE)

The configuration controller (U3), is an Altera EPM7128AE device. It comes pre-programmed with logic for managing board reset conditions and configuring the Stratix device from data stored in flash memory.

#### **Reset Distribution**

The EPM7128AE takes a power-on reset pulse from the Linear Technologies 1326 power-sense/reset-generator chip and distributes it (through internal logic) to other reset-pins on the board, including the:

- LAN91C111 (Ethernet MAC/PHY) reset
- Flash memory reset

 Reset signals delivered to the expansion prototype connector headers (PROTO1 & PROTO2)

#### **Starting Configuration**

There are four methods to start a configuration sequence. The four methods are the following:

- 1. Board power-on.
- 2. Pressing the Reset, Config button (SW10).
- 3. Asserting (driving 0 volts on) the MAX's reconfigreq\_n input pin (from a Stratix design).
- 4. Pressing the Safe Config button (SW9).

#### **Stratix Configuration**

At power-up or reset, the configuration controller reads data out of the flash memory, and presents the necessary control signals to configure the Stratix device. The Stratix device is configured using fast passive parallel mode.

Most users will never need to re-program the configuration controller. Reprogramming the configuration controller may result in an inoperable development board. A programming file (**config\_controller.pof**) with the original configuration controller logic is included with the Nios development kit. If you have changed the MAX device logic, you can restore the factory configuration using this programming file located in the **EPM7128\_flash\_config\_ controller** folder of the **examples** directory for this board.

See the MAX7000 device literature at www.altera.com/literature/litm7k.html for detailed information about the Altera EPM7128AE device (Altera MAX<sup>®</sup> 7000 family).

#### **Configuration Data**

The Quartus II software can (optionally) produce hexout configuration files that are directly suitable for download and storage in the flash memory as configuration data. A hexout configuration file for the Stratix EP1S40 device (U53) is about 1.5 Mbyte, and stored in the flash memory. New hexout files can be stored in the flash memory (U5) by software running on a Nios embedded processor. The Nios pre-loaded reference design includes facilities for downloading hexout files from a host (such as desktop workstation) into flash memory.

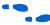

See the *Nios Embedded Processor Software Development Reference Manual* for detailed information.

#### Safe and User Configurations

The configuration controller can manage two separate Stratix device configurations stored in flash memory. These two configurations stored in flash memory are conventionally referred to as the safe configuration and the user configuration. Upon reset or when the Reset, Config button (SW10) is pressed, the configuration controller will attempt to load the Stratix device with user configuration data. If this process fails (either because the user-configuration is invalid or not present), the configuration controller will then load the Stratix device with safe configuration data.

The configuration controller expects user configuration and safe configuration files to be stored at fixed locations (offsets) in flash memory. Table 7 on page 32 shows how the configuration controller expects flash memory contents to be arranged.

A Nios reference design is pre-loaded into the safe-configuration region of the flash memory. Altera recommends that users avoid overwriting the safe configuration data.

When SW9 (Safe Config) is pressed, the configuration controller will ignore the user-configuration and always configure the Stratix device from the safe configuration. This switch allows you to "escape" from the situation where a valid-but-nonfunctional user configuration is present in flash memory.

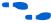

See the *Nios Embedded Processor Software Development Reference Manual* for detailed information about downloading and relocating files using the GERMS monitor.

#### Using Conventional Flash Memory

The Nios Development Board includes an 8 MByte flash memory chip (U5) as shown in Table 6. It is divided into 128 individually-erasable 64K sectors. This web-server design, and (more importantly) the on-board configuration controller, makes certain assumptions about what-resides-where in flash memory.

Each of the upper four (6) megabytes of flash memory are used by either the configuration controller or the web server. Your application software may safely use the lower 2MBytes of flash memory without interfering with FPGA-configuration or web-server operation.

| Table 6. Flash Memory Allocation |                  |  |  |  |
|----------------------------------|------------------|--|--|--|
| Address (hex)                    | Flash Allocation |  |  |  |
| 000000                           | 2MB              |  |  |  |
| 100000                           |                  |  |  |  |
| 200000                           | Web Pages (2MB)  |  |  |  |
| 300000                           |                  |  |  |  |
| 400000                           | User Image (2MB) |  |  |  |
| 500000                           |                  |  |  |  |
| 600000                           | Safe Image (2MB) |  |  |  |
| 700000                           |                  |  |  |  |

Factory-programmed-do not erase

Available for user data.

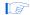

The factory-programmed reference design implements a web server. Network settings and web pages are pre-programmed in the flash memory, as shown in Table 7 on page 32.

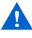

*WARNING*: The **safe example** design is provided for reference only. Do not base your hardware or software designs on the safe example design. Use the **standard\_32 example** design.

#### User Hardware Image

At power on, or when the Reset, Config button (SW10) is pressed, the configuration controller begins reading user configuration data out of flash at address 0x400000. This data, and suitable control signals, are used in an attempt to configure the FGPA. FPGA configuration data written into this region of flash memory is conventionally called the **User Hardware Image**. The web server includes documentation on how to create your own **User Hardware Image** data and several facilities for burning your **User Hardware Image** into flash memory.

#### Safe Hardware Image

If there is no valid **User Hardware Image**, or if SW9 (Safe Config) is pressed, the configuration controller begins reading data out of flash at address 0x600000. Any FPGA configuration data stored at this location is conventionally called the **Safe Hardware Image**. Your development board was factory-programmed with a **Safe Hardware Image**, plus additional data located in the range 0x600000-0x7FFFFF, as shown in Table 7. The design used for the **Safe Hardware Image** is the **safe example** design found in the **examples** directory.

The configuration controller will stop reading data when the FPGA successfully configures. The **safe example** design is setup to begin executing code from address 0x7B0000. This region of flash memory is programmed with the web-server application software.

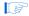

**Do Not Erase** your **Safe Hardware Image** (safe hardware configuration data). If you do so inadvertently, see "Appendix B: Restore the Factory Configuration" on page 43 for instructions on how to restore your board to its factory configuration.

| Address (hex) | Safe Hardware Image     |
|---------------|-------------------------|
| 600000        | FPGA Configuration Data |
| 610000        |                         |
| 620000        |                         |
| 630000        |                         |
| 640000        |                         |
| 650000        |                         |
| 660000        |                         |
| 670000        |                         |
| 680000        |                         |
| 690000        |                         |
| 6A0000        |                         |
| 6B0000        |                         |
| 6C0000        |                         |
| 6D0000        |                         |
| 6E0000        |                         |
| 6F0000        |                         |
| 700000        |                         |
| 710000        |                         |
| 720000        |                         |
| 730000        |                         |
| 740000        |                         |
| 750000        |                         |
| 760000        |                         |
| 770000        |                         |
| 780000        |                         |
| 790000        |                         |
| 7A0000        |                         |
| 7B0000        | Web Server Software     |
| 7C0000        |                         |
| 7D0000        |                         |
| 7E0000        |                         |
| 7F0000        | Network Settings        |

### **The Configuration-Status LEDs**

The MAX device is connected to four status LEDs that show the configuration status of the board at a glance (see Figure 18). The user can tell which configuration, if any, was loaded into the board at power-on by looking at the LEDs (see Table 8 on page 33). If a new configuration was downloaded into the Stratix device via JTAG, then all of the LEDs will turn off.

Figure 18. LED1 – LED4

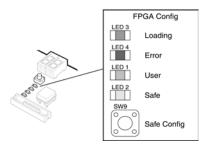

| Table 8. Configuration Status LED Indicators |                |       |                                                                                                    |  |  |
|----------------------------------------------|----------------|-------|----------------------------------------------------------------------------------------------------|--|--|
| LED                                          | LED Name       | Color | Description                                                                                                    |  |  |
| LED3                                         | Loading        | Green | This LED blinks while the MAX configuration-controller is actively transferring data from flash memory into the Stratix FPGA.                                                                                                    |  |  |
| LED4                                         | Error          | Red   | If the red Error LED is on, then configuration was NOT transferred from flash memory into the Stratix device. This can happen if, for example, the flash memory contains neither a valid <b>User</b> or <b>Safe</b> configuration. |  |  |
| LED1                                         | User           | Green | This LED turns on when the user-configuration is being transferred from<br>flash memory and stays illuminated if the user-configuration is successfully<br>loaded into the Stratix device.                                         |  |  |
| LED2                                         | Safe<br>Config | Amber | This LED turns on when the safe-configuration is being transferred from flash memory and stays illuminated if the safe-configuration was successfully loaded into the Stratix device.                                              |  |  |

#### **Configuration and Reset Buttons**

The Nios development board uses dedicated switches SW8, SW9 and SW10 for the following fixed functions:

#### SW8 – CPU Reset

When SW8 is pressed, a logic-0 is driven onto the Stratix devices' DEV\_CLRn pin (and user I/O AC9). The result of pressing SW8 depends on how the Stratix device is currently configured.

The pre-loaded Nios reference design treats SW8 as a CPU-reset pin (see Figure 19). The reference Nios CPU will reset and start executing code from its reset address when SW8 is pressed.

Figure 19. Safe Config Button

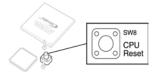

#### SW9 – Safe Config

Pressing Safe Config (SW9) commands the configuration controller to reconfigure the Stratix device with the factory-programmed safe configuration.

#### SW10 - Reset, Config

Reset, Config (SW10) is the power-on reset button (see Figure 20). When SW10 is pressed, a logic 0 is driven to the power-on reset controller (U18). See "Power-Supply Circuitry" on page 35 for more details. After SW10 is pressed, the configuration controller will load the Stratix device from flash memory. See "Configuration Controller Device (EPM7128AE)" on page 27 for more information.

#### Figure 20. Reset, Config Button

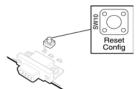

### Power-Supply Circuitry

The Nios development board runs from a 9-V, unregulated, centernegative input power supply. On-board circuitry generates 5-V, 3.3-V, and 1.5-V regulated power levels.

- The 5-V supply is present on pin 2 of J12 and J15 for use by any device plugged into the PROTO1 or PROTO2 expansion connectors.
- The 3.3-V supply is used as the power source for all Stratix device I/O pins. The 3.3-V supply is also available to PROTO1 & PROTO2 daughter cards.
- The 1.5-V supply is used only as the power supply for the Stratix device core (VCCint) and it is not available on any connector or header.

### **Clock Circuitry**

The Nios development board includes a 50 MHz free-running oscillator and a zero-skew, point-to-point clock distribution network. The clock network drives the Stratix device, pins on the expansion prototype connectors, the configuration controller device, and the Mictor connector. The zero-skew buffer distributes both the free-running 50 MHz clock and the clock-output from one of the Cyclone's device internal PLLs (CLKLK\_OUT1). See Figure 21.

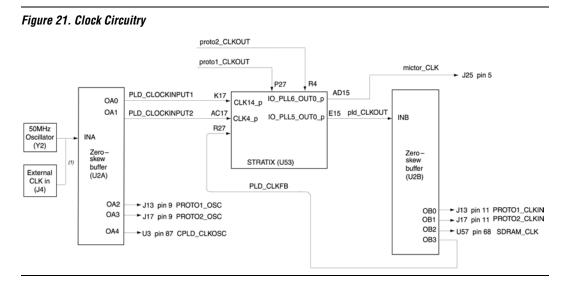

#### Note to Figure 21:

(1) An external clock can be enabled by stuffing location R15 with a 49.9 ohm 0603 resistor and stuffing location R13 with a 330 ohm 0603 resistor.

A socketed 50 MHz free-running oscillator (Y2) supplies the fundamental operating frequency, and a clock buffer (U2) drives zero-skew clock signals to various points on the board.

The Stratix device can synthesize a new clock signal internally using onchip PLLs, and distribute the clock to various locations on the board by outputting the clock signal to the IO\_PLL5\_OUT0\_p pin. The clock buffer drives this signal to the following locations:

- The PROTO1\_CLKIN and PROTO2\_CLKIN pins on the expansion prototype connectors, allowing a user-defined clock to drive each of the expansion prototype headers.
- The clock input for the SDRAM memory (U57), allowing SDRAM to run at a different rate than the clock oscillator.
- The CLK2\_p clock input on the Stratix device. This clock feedback to the Stratix device is not used by Altera-supplied reference designs, but is available to the user if necessary.

The Stratix device can also supply a clock from the IO\_PLL6\_OUT0\_p pin to the Mictor Connector (J25).

The 50 MHz oscillator (Y2) is socketed and can be changed by the user. However, the MAX EPM7128AE device configuration control circuit and other Altera reference designs are not guaranteed to work at different frequencies. It is the user's responsibility to accommodate a new clock oscillator when designing a system.

### JTAG Connections

The Nios development board, has two 10-pin JTAG headers (J5 and J24) compatible with the Altera ByteBlaster II download cable. Each JTAG header connects to one Altera device and forms a single-device JTAG chain. J24 connects to the Stratix device (U53), and J5 connects to the MAX EPM7128AE device (U3).

#### JTAG to Stratix Device (J24)

J24 connects to the JTAG pins (TCK, TDI, TDO, TMS, TRST) of the Stratix device (U53) as shown in Figure 22. Altera Quartus II software can directly configure the Stratix device with a new hardware image via an Altera ByteBlaster II download cable as shown in Figure 23. In addition, Nios embedded processor debugger software can access the Nios OCI debug module via a download cable connected to the J24 JTAG connector.

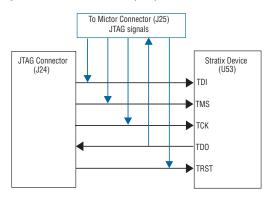

Figure 22. JTAG Connector (J24) to Stratix Device

Figure 23. JTAG Connection to Download Cable

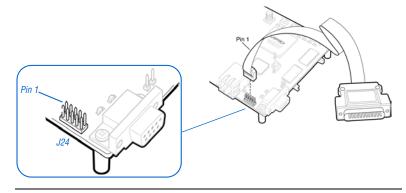

The Stratix device's JTAG pins can also be accessed via the Mictor connector (J25). The pins of J24 are connected directly to pins on J25, and care must be taken so that signal contention does not occur between the two connectors.

## JTAG to MAX Device (J5)

J5 connects to the JTAG pins (TCK, TDI, TDO, TMS, TRST) of the MAX device (U3) as shown in Figure 24. Altera Quartus II software can perform in-system programming (ISP) to reprogram the MAX device (U3) with a new hardware configuration via an Altera ByteBlaster II download cable.

Figure 24. JTAG Connector (J5) to MAX Device

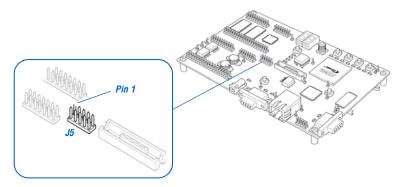

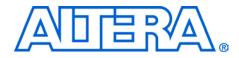

# Appendix A: Shared Bus Table

On the Nios Development Board, Stratix Edition, the flash memory, SRAM and Ethernet MAC/PHY devices share address and control lines. These shared lines are referred to as the Shared Bus. Using SOPC Builder, designers can interface a Nios processor system to any device connected to the off-chip shared bus.

Table 9 on page 40 lists all connections between the devices connected to the shared bus.

.

| NET Name | NET<br>Description | PLD (U53)       |       | Flash (U5)  |       | SRAM (U35)  |       | SRAM (U36)  |       | Ethernet (U4) |       |
|----------|--------------------|-----------------|-------|-------------|-------|-------------|-------|-------------|-------|---------------|-------|
|          |                    | Pin<br>Na<br>me | Pin # | Pin<br>Name | Pin # | Pin<br>Name | Pin # | Pin<br>Name | Pin # | Pin Name      | Pin # |
| FSE_A0   | Shared             | 10              | A4    | A0          | 27    |             |       |             |       |               |       |
| FSE_A1   | Address            | 10              | A3    | A1          | 22    |             |       |             |       | A1            | 78    |
| FSE_A2   |                    | 10              | B3    | A2          | 21    | A0          | 1     | A0          | 1     | A2            | 79    |
| FSE_A3   |                    | ю               | B5    | A3          | 20    | A1          | 2     | A1          | 2     | A3            | 80    |
| FSE_A4   |                    | ю               | B4    | A4          | 19    | A2          | 3     | A2          | 3     | A4            | 81    |
| FSE_A5   |                    | 10              | C4    | A5          | 18    | A3          | 4     | A3          | 4     | A5            | 82    |
| FSE_A6   |                    | 10              | A5    | A6          | 17    | A4          | 5     | A4          | 5     | A6            | 83    |
| FSE_A7   |                    | ю               | C5    | A7          | 16    | A5          | 18    | A5          | 18    | A7            | 84    |
| FSE_A8   |                    | IO              | D5    | A8          | 10    | A6          | 19    | A6          | 19    | A8            | 85    |
| FSE_A9   |                    | 10              | E6    | A9          | 9     | A7          | 20    | A7          | 20    | A9            | 86    |
| FSE_A10  |                    | 10              | A6    | A10         | 42    | A8          | 21    | A8          | 21    | A10           | 87    |
| FSE_A11  |                    | ю               | B7    | A11         | 8     | A9          | 22    | A9          | 22    | A11           | 88    |
| FSE_A12  |                    | ю               | D6    | A12         | 7     | A10         | 23    | A10         | 23    | A12           | 89    |
| FSE_A13  |                    | 10              | A7    | A13         | 6     | A11         | 24    | A11         | 24    | A13           | 90    |
| FSE_A14  |                    | 10              | D7    | A14         | 5     | A12         | 25    | A12         | 25    | A14           | 91    |
| FSE_A15  |                    | ю               | C6    | A15         | 4     | A13         | 26    | A13         | 26    | A15           | 92    |
| FSE_A16  |                    | ю               | C7    | A16         | 3     | A14         | 27    | A14         | 27    |               |       |
| FSE_A17  |                    | 10              | B6    | A17         | 46    | A15         | 42    | A15         | 42    |               |       |
| FSE_A18  |                    | 10              | D8    | A18         | 15    | A16         | 43    | A16         | 43    |               |       |
| FSE_A19  |                    | IO              | C8    | A19         | 43    | A17         | 44    | A17         | 44    |               |       |
| FSE_A20  |                    | ю               | E8    | A20         | 44    |             |       |             |       |               |       |
| FSE_A21  |                    | 10              | D9    | A21         | 35    |             |       |             |       |               |       |
| FSE_A22  |                    | 10              | B9    | A22         | 2     |             |       |             |       |               |       |

1

| NET Name | NET<br>Description | PLD (U53) |     | Flash (U5) |    | SRAM (U35) |    | SRAM (U36) |    | Ethernet (U4) |     |
|----------|--------------------|-----------|-----|------------|----|------------|----|------------|----|---------------|-----|
| FSE_D0   | Shared Data        | 10        | H12 | D0         | 31 | D0         | 7  |            |    | D0            | 107 |
| FSE_D1   |                    | 10        | F12 | D1         | 32 | D1         | 8  |            |    | D1            | 106 |
| FSE_D2   |                    | 10        | J12 | D2         | 33 | D2         | 9  |            |    | D2            | 105 |
| FSE_D3   |                    | 10        | M12 | D3         | 34 | D3         | 10 |            |    | D3            | 104 |
| FSE_D4   |                    | 10        | H17 | D4         | 38 | D4         | 13 |            |    | D4            | 102 |
| FSE_D5   |                    | 10        | K18 | D5         | 39 | D5         | 14 |            |    | D5            | 101 |
| FSE_D6   |                    | 10        | H18 | D6         | 40 | D6         | 15 |            |    | D6            | 100 |
| FSE_D7   |                    | 10        | G18 | D7         | 41 | D7         | 16 |            |    | D7            | 99  |
| FSE_D8   |                    | IO        | B8  |            |    | D8         | 29 |            |    | D8            | 76  |
| FSE_D9   |                    | 10        | A8  |            |    | D9         | 30 |            |    | D9            | 75  |
| FSE_D10  |                    | 10        | A9  |            |    | D10        | 31 |            |    | D10           | 74  |
| FSE_D11  |                    | 10        | C9  |            |    | D11        | 32 |            |    | D11           | 73  |
| FSE_D12  |                    | 10        | E10 |            |    | D12        | 35 |            |    | D12           | 71  |
| FSE_D13  |                    | 10        | A10 |            |    | D13        | 36 |            |    | D13           | 70  |
| FSE_D14  |                    | 10        | C10 |            |    | D14        | 37 |            |    | D14           | 69  |
| FSE_D15  |                    | ю         | B10 |            |    | D15        | 38 |            |    | D15           | 68  |
| FSE_D16  |                    | ю         | A11 |            |    |            |    | D0         | 7  | D16           | 66  |
| FSE_D17  |                    | 10        | C11 |            |    |            |    | D1         | 8  | D17           | 65  |
| FSE_D18  |                    | 10        | D11 |            |    |            |    | D2         | 9  | D18           | 64  |
| FSE_D19  |                    | 10        | B11 |            |    |            |    | D3         | 10 | D19           | 63  |
| FSE_D20  |                    | 10        | D10 |            |    |            |    | D4         | 13 | D20           | 61  |
| FSE_D21  |                    | 10        | G10 |            |    |            |    | D5         | 14 | D21           | 60  |
| FSE_D22  |                    | 10        | F10 |            |    |            |    | D6         | 15 | D22           | 59  |
| FSE_D23  |                    | IO        | H11 |            |    |            |    | D7         | 16 | D23           | 58  |
| FSE_D24  |                    | IO        | G11 |            |    |            |    | D8         | 29 | D24           | 56  |
| FSE_D25  |                    | 10        | F8  |            |    |            |    | D9         | 30 | D25           | 55  |
| FSE_D26  |                    | 10        | J9  |            |    |            |    | D10        | 31 | D26           | 54  |
| FSE_D27  |                    | ю         | J13 |            |    |            |    | D11        | 32 | D27           | 53  |
| FSE_D28  |                    | 10        | L13 |            |    |            |    | D12        | 35 | D28           | 51  |
| FSE_D29  |                    | 10        | M11 |            |    |            |    | D13        | 36 | D29           | 50  |
| FSE_D30  |                    | 10        | L11 |            |    |            |    | D14        | 37 | D30           | 49  |
| FSE_D31  |                    | 10        | G7  |            |    |            |    | D15        | 38 | D31           | 48  |

Г

| Table 9. Shared Bus Table (Part 3 of 3) |                     |           |     |            |    |            |    |            |    |               |    |
|-----------------------------------------|---------------------|-----------|-----|------------|----|------------|----|------------|----|---------------|----|
| NET Name                                | NET<br>Description  | PLD (U53) |     | Flash (U5) |    | SRAM (U35) |    | SRAM (U36) |    | Ethernet (U4) |    |
| FLASH_CS_n                              | Chip Select         | 10        | K19 | CE_n       | 28 |            |    |            |    |               |    |
| FLASH_OE-N                              | Read Enable         | 10        | F19 | OE_n       | 30 |            |    |            |    |               |    |
| FLASH_RW-N                              | Write Enable        | 10        | G19 | WE_n       | 11 |            |    |            |    |               |    |
| FLASH_RY-BY_N                           | Ready/Busy          | 10        | L18 | RY/BY_n    | 14 | 1          |    |            |    |               |    |
| SRAM_BE_N0                              | Byte Enable 0       | 10        | M18 |            |    | BE0#       | 39 |            |    | 1             |    |
| SRAM BE N1                              | Byte Enable 1       | 10        | F17 |            |    | BE1#       | 40 |            |    |               |    |
| SRAM_BE_N2                              | Byte Enable 2       | 10        | J18 | -          |    |            | -  | BE2#       | 39 |               |    |
| SRAM_BE_N3                              | Byte Enable 3       | 10        | L17 |            |    |            |    | BE3#       | 40 |               |    |
| SRAM_CS_N                               | Chip Select         | 10        | B24 |            |    | CS_n       | 6  | CS_n       | 6  |               |    |
| SRAM_OE_N                               | Read Enable         | 10        | B26 |            |    | OE_n       | 41 | OE_n       | 41 |               |    |
| SRAM_WE_N                               | Write Enable        | 10        | C24 |            |    | WE_n       | 17 | WE_n       | 17 |               |    |
|                                         |                     |           |     |            |    |            |    |            |    | •             |    |
| ENET_ADS_N                              | Address Strobe      | 10        | V25 |            |    |            |    |            |    | ADS#          | 37 |
| ENET_AEN                                | Address Enable      | 10        | V28 |            |    |            |    |            |    | AEN           | 41 |
| ENET_BE_N0                              | Byte Enable 0       | 10        | T22 |            |    |            |    |            |    | BE0#          | 94 |
| ENET_BE_N1                              | Byte Enable 1       | 10        | U26 |            |    |            |    |            |    | BE1#          | 95 |
| ENET_BE_N2                              | Byte Enable 2       | 10        | U25 |            |    |            |    |            |    | BE2#          | 96 |
| ENET_BE_N3                              | Byte Enable 3       | 10        | T19 |            |    |            |    |            |    | BE3#          | 97 |
| ENET_CYCLE_N                            | Bus Cycle           | 10        | U27 |            |    |            |    |            |    | CYCLE#        | 35 |
| ENET_DATACS_N                           | Data Chip<br>Select | 10        | T20 |            |    |            |    |            |    | DATACS#       | 34 |
| ENET_INTRQ0                             | Interrupt           | 10        | V27 |            |    |            |    |            |    | INTRO         | 29 |
| ENET_IOCHRDY                            | IO Char Ready       | 10        | V26 |            |    |            |    |            |    | ARDY          | 38 |
| ENET_IOR_N                              | Read                | 10        | T23 | 1          |    |            |    |            |    | RD#           | 31 |
| ENET_IOW_N                              | Write               | 10        | T24 |            |    |            |    |            |    | WR#           | 32 |
| ENET_LCLK                               | Local Bus<br>Clock  | 10        | R26 |            |    |            |    |            |    | LCLK          | 42 |
| ENET_LDEV_N                             | Local Device        | 10        | T26 |            |    |            |    |            |    | LDEV#         | 45 |
| ENET_RDYRTN_N                           | Ready Return        | 10        | T28 |            |    |            |    |            |    | RDYRTN#       | 46 |
| ENET_W_R_N                              | Write/Read          | 10        | T21 |            |    |            |    |            |    | W/R#          | 36 |

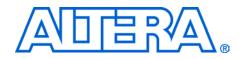

# Appendix B: Restore the Factory Configuration

The Nios development board can always be restored to its factoryprogrammed configuration. To restore the factory configuration, you must reprogram the flash memory on the Nios development board.

Reprogramming the flash memory requires the following:

- A Nios processor hardware design configured in the Stratix device and executing the GERMS monitor.
- The factory flash image for GERMS to program into the flash memory.

# Configuring the Stratix Device

With the above mentioned requirements, perform the following steps:

- 1. Connect the Nios development board to the host computer using the ByteBlaster II download cable.
- 2. Launch the Quartus II software and open the Programmer window (Tools menu).
- 3. Click **Add File..** and select the following configuration file:

<Nios Development Kit <*install directory*> /examples/recovery\_configuration\_stratix\_1s40.sof

- 4. In the Programmer window, check the **Program/Configure** box, and click **Start** to download the hardware configuration.
- 5. After configuration completes, hold down SW0, press and release SW8 and then release SW0.

The Stratix device is configured with a Nios processor hardware design executing the GERMS monitor. At this stage, DO NOT push the Safe Config or Reset, Config buttons, because it will reset the Stratix configuration.

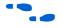

See the *Nios Hardware Development Tutorial* for a detailed description of configuring the Stratix device using the Quartus II software.

# Reprogramming the Flash Memory

You can now use the Nios processor in the Stratix device and the GERMS monitor to reprogram the flash memory by performing the following steps:

- 1. Connect the Console RS-232 serial connector to the host computer using a serial cable.
- Open a Nios SDK Shell by choosing Programs > Altera > Nios Development Kit <installed version> Nios SDK Shell (Start menu). The default flash image file is located in the Nios SDK Shell default directory.
- 3. To download the flash file to the GERMS monitor executing on the board, type:

nios-run -x -r -p coml default\_board\_image\_stratix\_1s40.flash

This command assumes the you connected the serial cable to COM1 on your host computer. If you are using a different COM port, change the com1 argument appropriately.

- 4. It will take 10 to 20 minutes to download the entire flash image. Do not reset the board during this time. When the download is complete, the Nios SDK Shell will return to a bash prompt.
- 5. Push the Safe Config button to perform a power-on reset and reconfigure the Stratix device from flash memory. You should see the Safe LED turned on and activity on LEDs D0 D7.

Your board is now re-configured to the default factory condition.

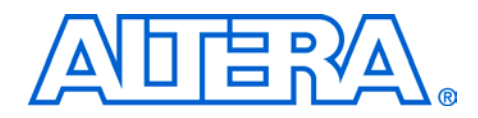

# Appendix C: Board Ethernet Connection

The default reference design shipped on the Nios development board implements a web server, among other functions. The Ethernet port provides a very fast and easy method to download hardware and software images to the board via a web browser on your host computer. The software reference design implements a web server on the Ethernet port as soon as the board powers up and configures with the factoryprogrammed safe configuration. The web server responds to any HTTP requests, regardless of origin, that arrive on its Ethernet connection.

This section assumes that you are familiar with the Nios SDK shell, the nios-run utility for serial communication with the Nios development board, and the GERMS monitor.

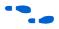

See the *Nios Embedded Processor Software Development Reference Manual* for information on these topics.

#### **Connecting the Ethernet Cable**

The Nios Development Kit includes an Ethernet (RJ45) cable and a male/female RJ45 crossover adapter. Before you connect these components, you must decide how you want to use the network features of your board. Select one of the two following connection methods:

- Point-to-Point Connection To use your Nios Development Board connected directly to a host computer point-to-point (not on a LAN), do the following:
  - a. Connect one end of your RJ45 cable to the female socket in the crossover adapter.
  - b. Insert the male end of the crossover adapter into RJ1 on the Nios Development Board.
  - c. Connect the other end of the RJ45 connector directly to the network (Ethernet) port on your host computer (see Figure 25).

#### Figure 25. Point-to-Point Connection

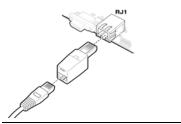

- 2. *LAN Connection* To use your Nios development board on a LAN (for example, connecting to an Ethernet hub) do the following:
  - a. Connect one end of the RJ45 cable to the Ethernet connector on the development board (RJ1).
  - b. Connect the other end to your LAN connection (hub, router, wall plug, etc.).

#### **Connecting the LCD Display**

Your Nios Development Kit was delivered with a two-line x 16-character LCD text display. The web-server software displays useful status and progress messages on this display. If you wish to use the network features of the board, connect the LCD display to the Expansion Prototype Header J12 as shown in Figure 26 (take special care of the location of pin 1).

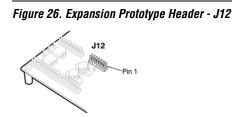

#### **Obtaining an IP address: DHCP**

In order to function on a network (either a point-to-point or LAN), your board must have an IP address. Upon reset, the web server will attempt to acquire an IP address via the DHCP protocol. Many LANs support DHCP.

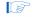

If you do not know whether or not your LAN supports DHCP, it's probably best to try DHCP first.

The board will continue to attempt DHCP self-configuration for one full minute. You can tell whether DHCP has succeeded, or is still in progress, by reading status messages on the LCD display. If your LAN does not support DHCP, or if you are using the point-to-point option above, then DHCP configuration will ultimately fail.

You can stop the DHCP process at any time by pressing push button switch SW3. Sending an exclamation point (!) to the board on the console serial port will also immediately terminate DHCP configuration.

If DHCP succeeds, the board will display a success message on the LCD display. It will also continuously display its IP address.

If DHCP fails (or is aborted), the board will obtain its IP address from flash memory. All boards are delivered from the factory with the IP address 10.0.0.51. You can change the IP address using commands sent via the console serial port (see "IP Addresses for Point-to-Point Connections" below.)

#### IP Addresses for Point-to-Point Connections

Your host computer and the development board are the only two devices connected to a very simple (one-wire) network. When the board is delivered from the factory, it is pre-programmed with the default IP address 10.0.0.51. (The 10.0.x subnet is conventionally reserved for development, testing, and prototyping). For most operating systems, it will be necessary to assign your host computer an IP address on this same subnet.

For example, the address 10.0.0.1 will work fine. Your computer and your development board are the only two devices connected on this simple network, so it is not necessary to get an address assigned to you by your system administrator. Any address in the 10.0.0.x subnet will work and there is no possibility of conflicting with another device on the network. You do, however, need the ability to change the IP address of your host computer. On Windows machines, this is accomplished through the **Network Connections** control panel.

Upon reset, the board will power up and attempt DHCP selfconfiguration. On a point-to-point network, you should abort DHCP by pressing SW3. If you frequently use your board in a point-to-point configuration, you may wish to disable DHCP entirely by typing the command: xdhcp:off to the console serial port.

#### IP Addresses for LAN Connections

If your LAN does not support DHCP, or if DHCP self-configuration failed, then you will need to assign your board a fixed IP address before you can access it over a network. All boards arrive with a default IP address of 10.0.0.51. (The 10.0.0.x subnet is conventionally reserved for development, test, and prototyping). You need to obtain a safe IP address in your LAN's subnet from your system administrator.

Once you have obtained a safe IP address, you can assign it to your board using GERMS commands over the serial connection. The GERMS monitor in the default software reference design is extended to implement the xip command. The xip command sets the IP address for your board, and saves this address in flash memory. In general, you will only need to assign an IP address to your board once. However, you may change it at any time by issuing another xip command.

For example, to assign the IP address 137.57.136.165, type the following command at the GERMS + prompt:

xip:137.57.136.165 (no spaces)

The GERMS monitor does not recognize the Backspace key or Delete key. If you make a mistake typing, press the Escape key to get a fresh GERMS prompt and re-enter the command. To read back the IP address, you can use the xip command with no colon or arguments. To activate the new IP address, you must reset your board by pushing the Safe Config button or the Reset, Config button.

#### **Browsing your Board**

Once your board has a valid IP address (obtained from either DHCP selfconfiguration or from flash memory), you can access the board via a web browser (e.g., Microsoft Internet Explorer). The board serves a website which includes both extensive documentation and useful networkdownload utility functions. To browse this site, open a web browser and type the IP address of the board (four numbers separated by decimalpoints) as a URL directly into the browser's **Address** input field. You can determine your board's IP address by reading the messages displayed on the LCD display (the IP address is continuously displayed) or by typing xip on the Console Serial Port.

Extensive additional information on the board's network communications and download utilities are available via this web interface.

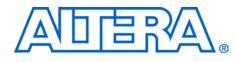

# Index

#### A

Appendix A Shared bus table 39 Appendix B Restore the factory configuration 43 Appendix C Board Ethernet connection 45

#### B

Block diagram 11 Board Ethernet connection Browse the board 48 Connecting the Ethernet cable 45 Connecting the LCD display 46 Obtaining an IP address - DHCP 46 LAN connections 48 Point-to-point connections 47

## C

Clock circuitry 35 Compact flash connector 14 Configuration and reset buttons 34 SW10 - Reset config 34 SW8 - CPU reset 34 SW9 - Safe config 34 Configuration controller device 27 Configuration data 28 Configuration-status LEDs 33 Indicators 33 Reset distribution 27 Safe and user configurations 29 Starting configuration 28 Stratix configuration 28 Conventional flash memory usage 29

## D

Development board Component illustration 12 Features 9 General description 9 Dual 7-segment display 26 U8 & U9 pin information 26

## E

Ethernet PHY/MAC 19 Expansion connector header pin out information 20 Expansion connector header (PROTO1) 19 J11 pin information 20 J12 pin information 21 J13 pin information 21 Expansion connector header (PROTO2) 21 J15 pin information 23 J16 pin information 22 J17 pin information 23

## F

Flash memory allocation 30 Flash memory device 13

#### I

Individual LEDs (D0 - D7) 27 pin information 27

#### J

JTAG connections 36 JTAG to MAX device (J5) 38 JTAG to Stratix device (J24) 36, 38 Index

#### М

Mictor connector 23 Debug port to OCI debug module 24 J25 pin information 25

## Ρ

Power-supply circuitry 35 Push-button switches 27 pin information 27

#### R

Reference design default 9 restoring 10 Restore factory configuration Configuring the Stratix device 43 Reprogramming flash memory 44

## S

Safe hardware configuration data Memory allocation 32 Schematics 12 SDRAM device 16 Serial port connectors 25 Console J19 pin information 26 Debug J27 pin information 26 SRAM devices 18 Stratix 1S40 device 13 SW10 button 34 SW8 button 34 SW9 button 34